## 酪農大 e ラーニングで 小テストを作成する (多肢選択問題 )

<小テスト機能について>

メリット:自動採点により 学生へのフィードバックを速やかに行うことができます デメリット:作問・設定を事前に行う必要があります。

小テスト機能は 「小テストページ」の作成と「問題」の作成 を順番に行います。

コースの 第●回 の右下にある「活動またはリソースを追加する」をクリックします

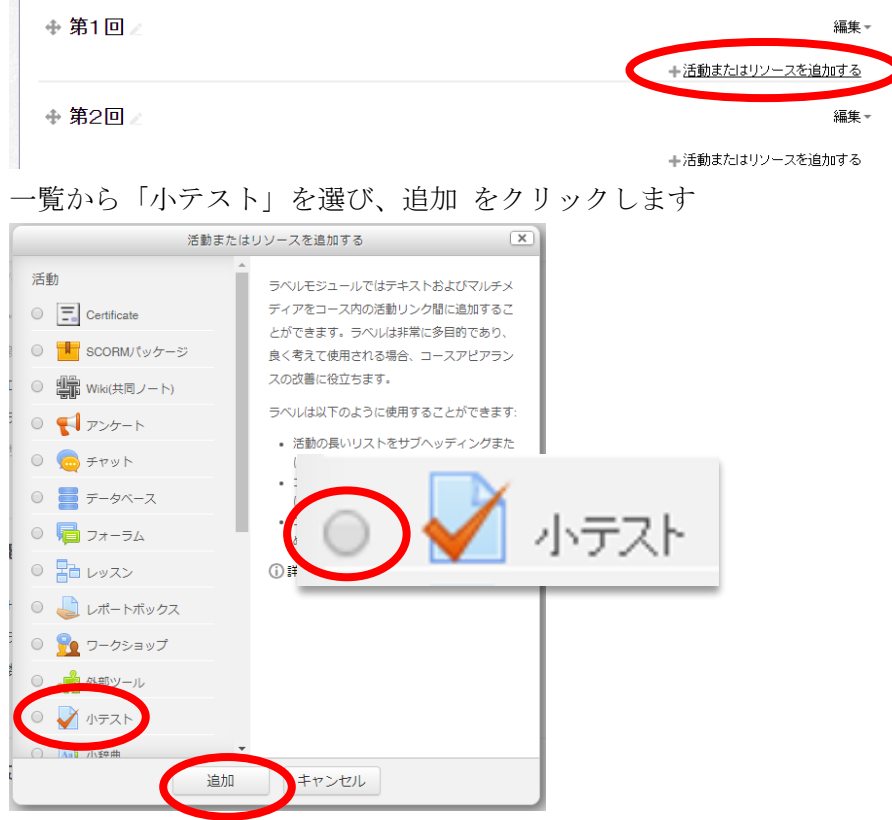

### ①小テストのページを作成する

### 設定項目

图

- ・名称(小テストの実施名)
- ・テストの説明(テストの内容、成績への反映など)
- ・開始日時・終了日時・制限時間
- ・受験可能回数
- •評点方法(複数回受験時の点数計算)
- ・レビューを表示するタイミング

※設定項目が表示されていないときは 見出しをクリックします

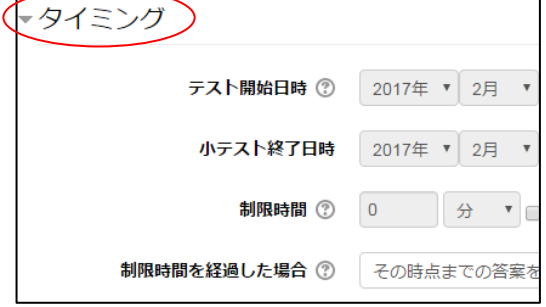

設定の例は 次のページを参照してください

<設定の例>

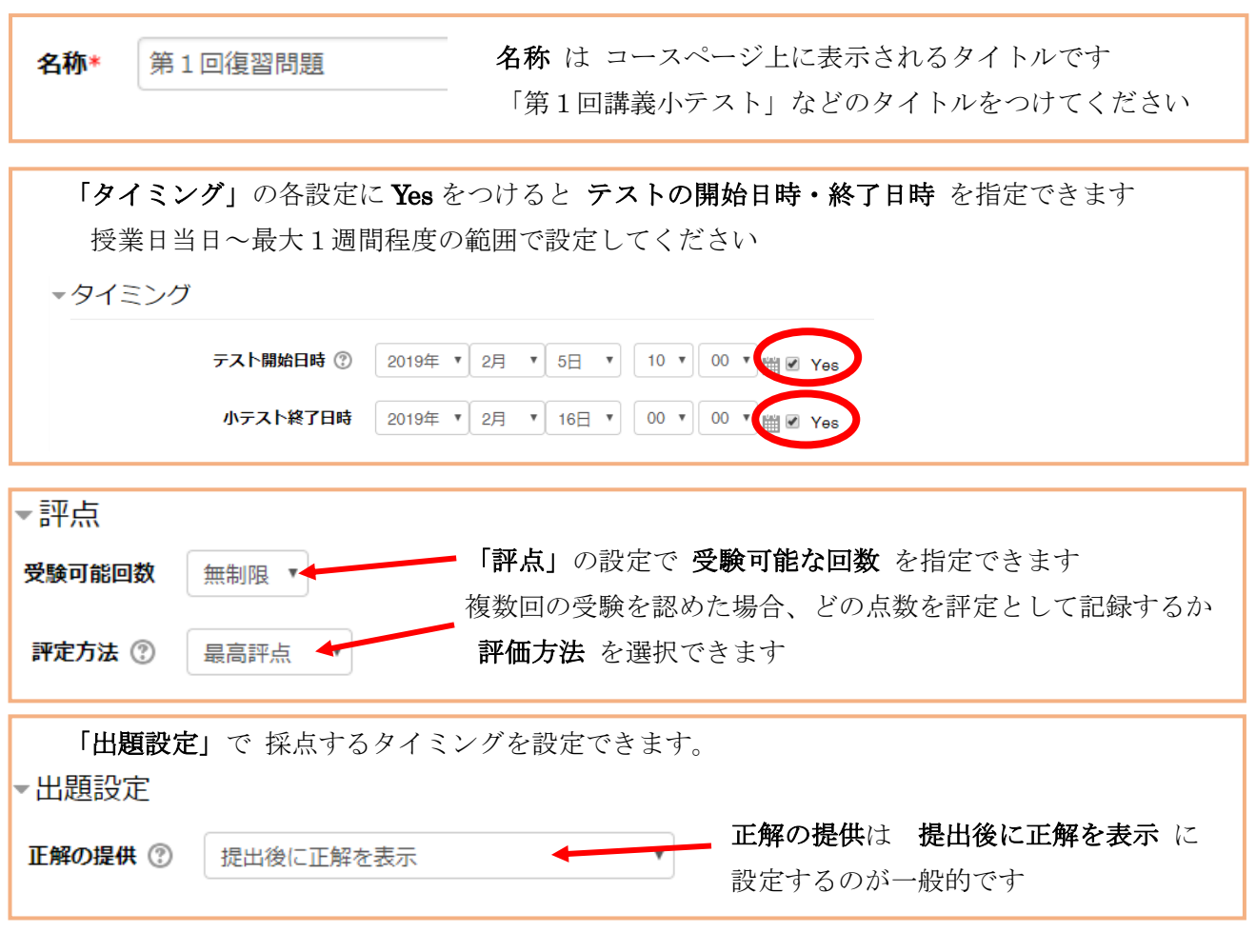

次ページへ進む

採点後、学生にどの情報を提示するかを「レビューを表示するタイミング」の設定で調整します

以下の例では 学生が受験を終了した時に「答えの正誤」「得点」「フィードバックコメント」を表示し、 小テストの期間が終了した後に 「正解」(正しい答え) を表示します。

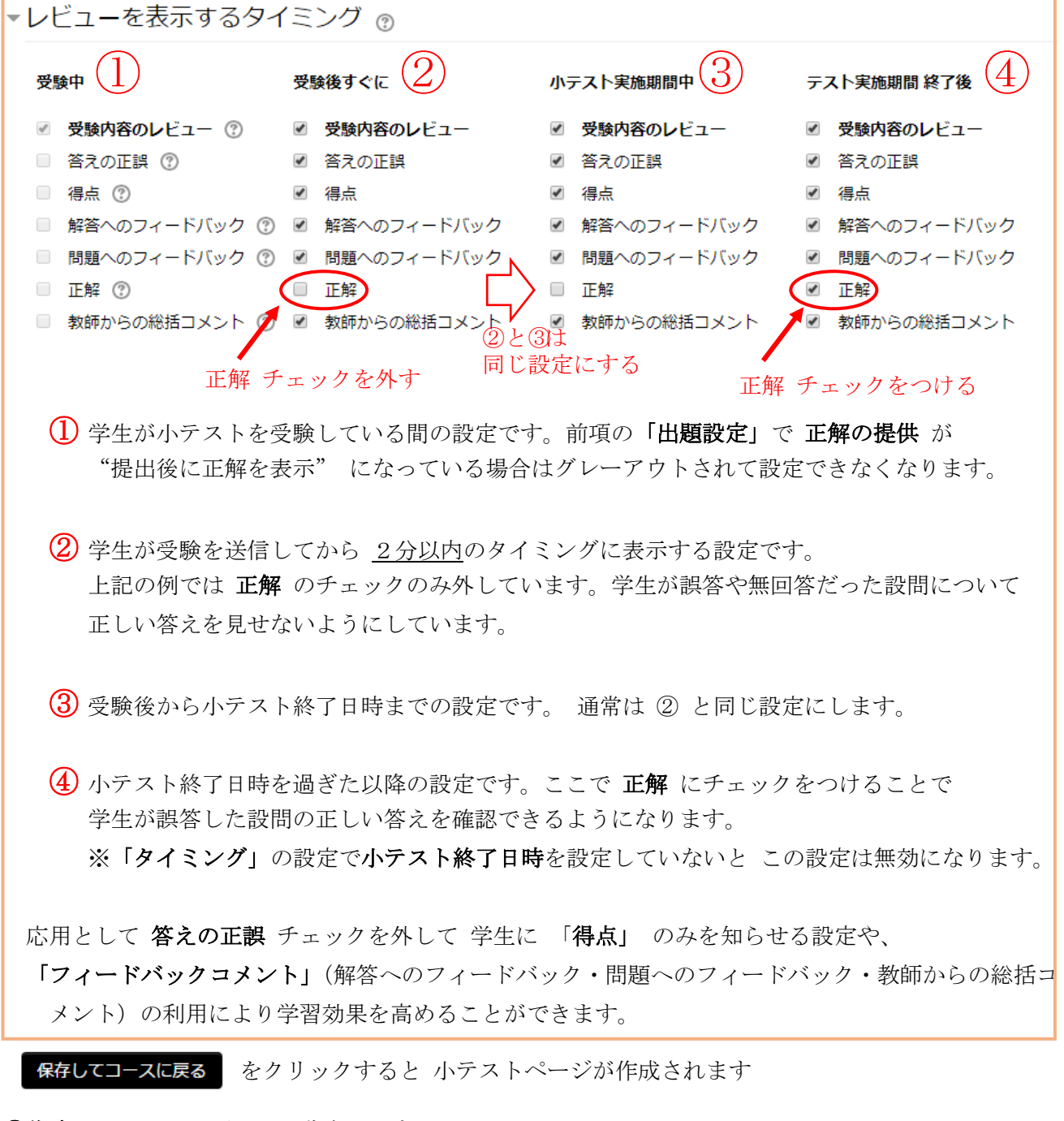

### ②作成した 小テストを一旦 非表示にする

※小テストの開始日を指定していない場合、問題完成前に学生がアクセスしてしまわないように非表示にすることをおすすめします

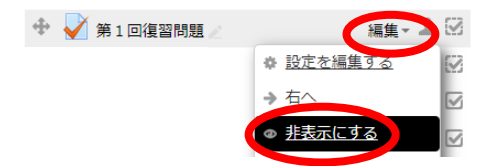

### ③ 問題(設問)を追加する

1. 作成した 小テストのページを開きます

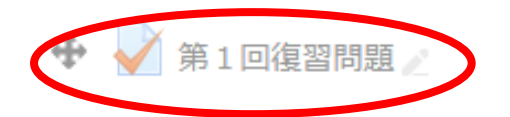

2. 小テストを編集する をクリックします

評定方法: 最高評点

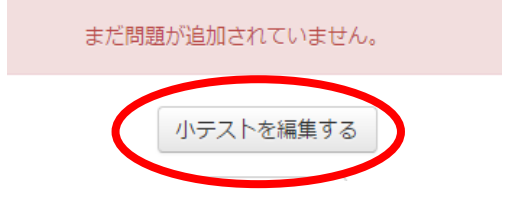

3. 追加 > 新しい問題 をクリックします

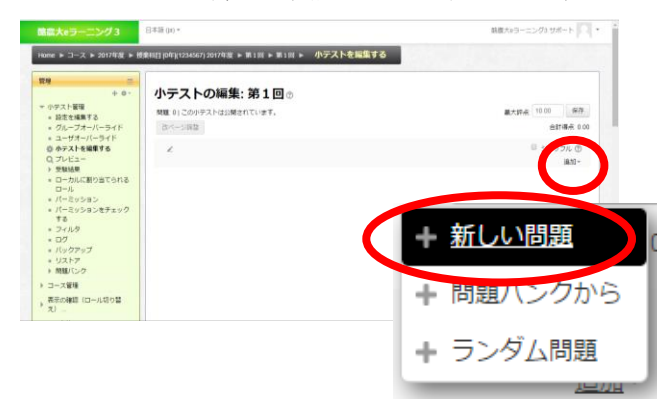

4.問題タイプとして「多肢選択問題」を選択し追加をクリックします

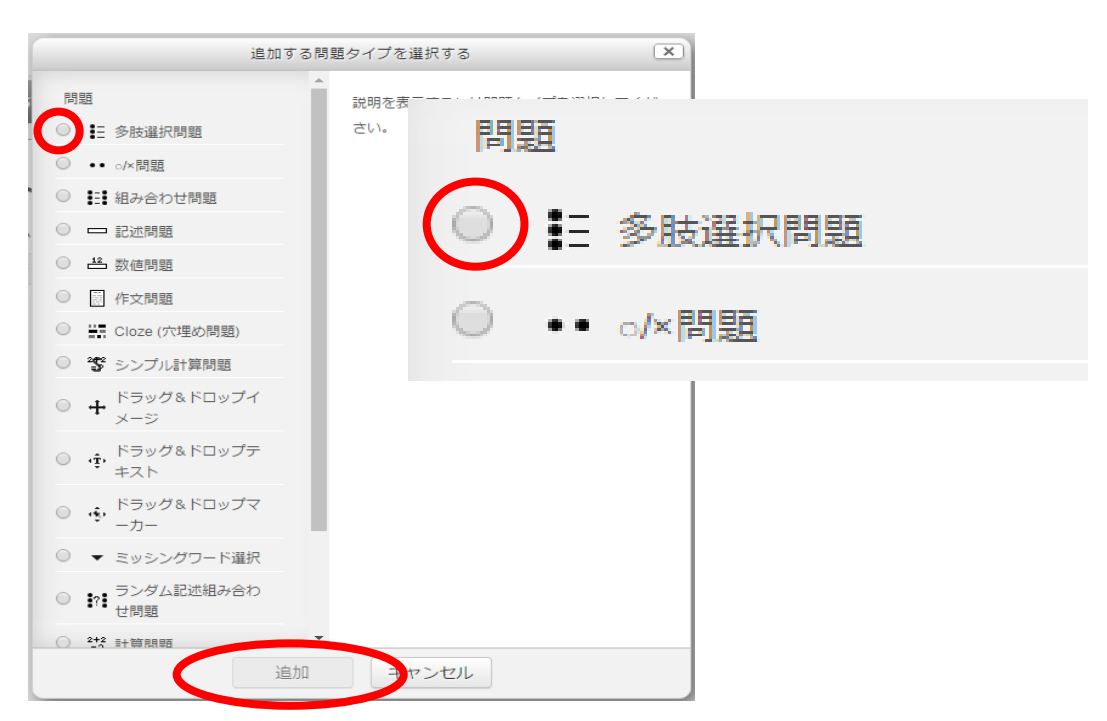

### ④問題の編集 多肢選択問題の 単一解答 の 設定例を説明します

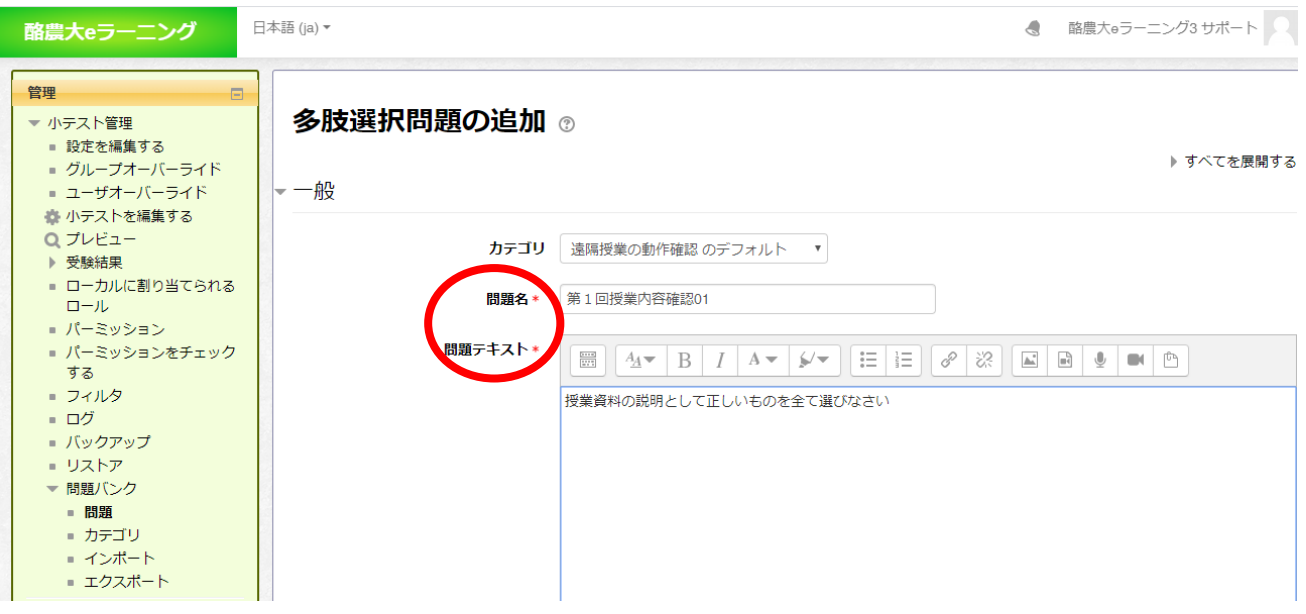

問題名 問題のタイトルを入力します 例)「第 1 回授業内容確認 01」

問題テキスト 問題文を記入します 例)「授業資料の説明として正しいものを全て選びなさい」 問題へのフィードバック(受験後に全員に表示されるメッセージ) は空欄のままで構いません

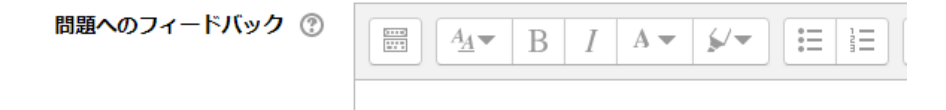

そのほか、問題の設定を入力してください

単一解答または複数解答? は 「単一解答のみ」 を選択します 選択肢をシャッフルしますか? は チェックをつけた状態にします 選択肢に番号付けをしますか? は a.b.c. または 1.2.3. を選びます

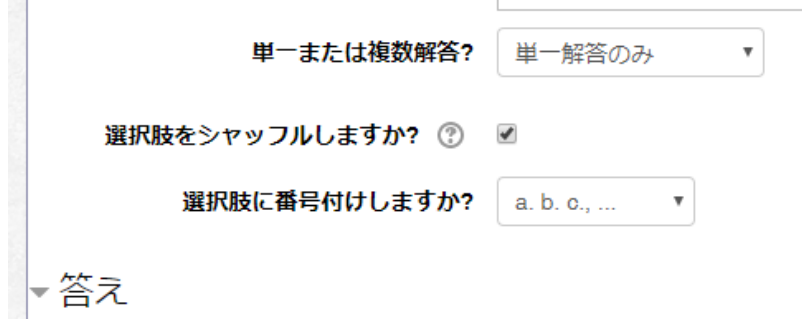

次のページへ

 $\sim$ 

### 問題文に対する 答え を設定してください

選択肢1 に 正しい答えを入力します 例「酪農学園大学の所在地は江別市である」 選択肢 1 の評点 に 100% を設定します

選択肢2 以降に、誤った選択肢を入力します 例「酪農学園大学の所在地は札幌市である」 選択肢2 の評点には なし を設定します

選択肢の数は自由に増やすことができます。

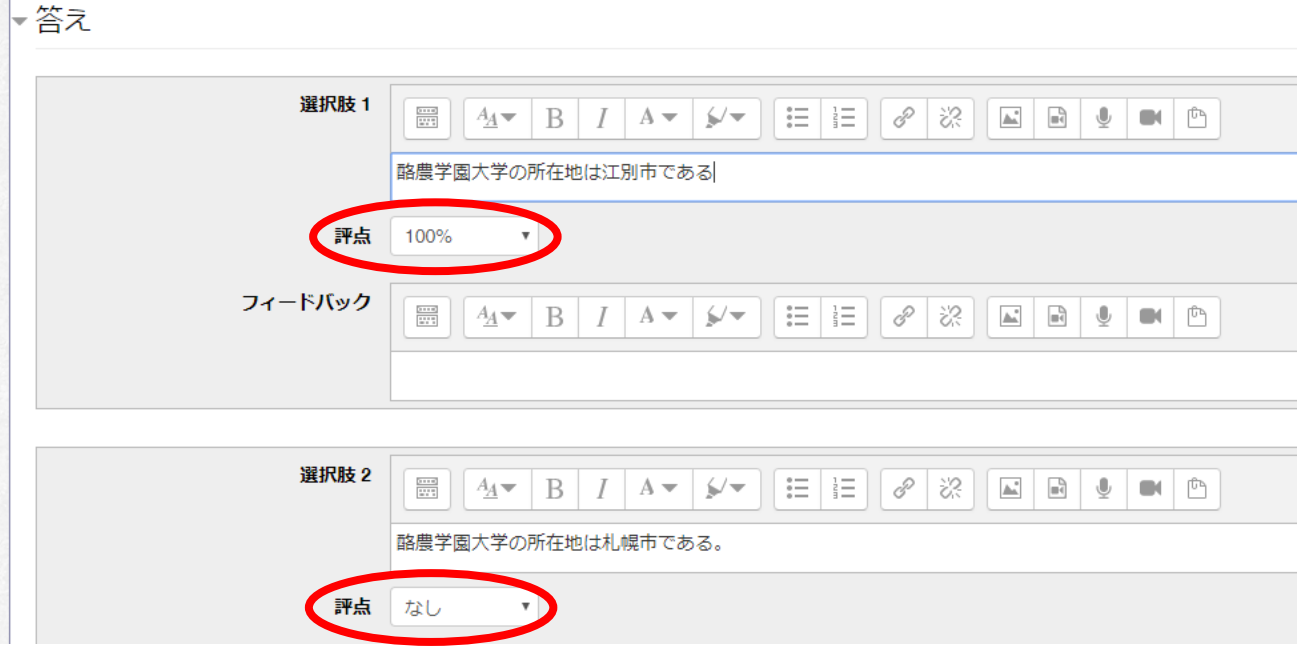

※「フィードバック」欄に入力したテキストは その選択肢を選んだ学生に表示されます。

ページの一番下にある「変更を保存する」を押してください

 $\mathbb{R}^n$ 

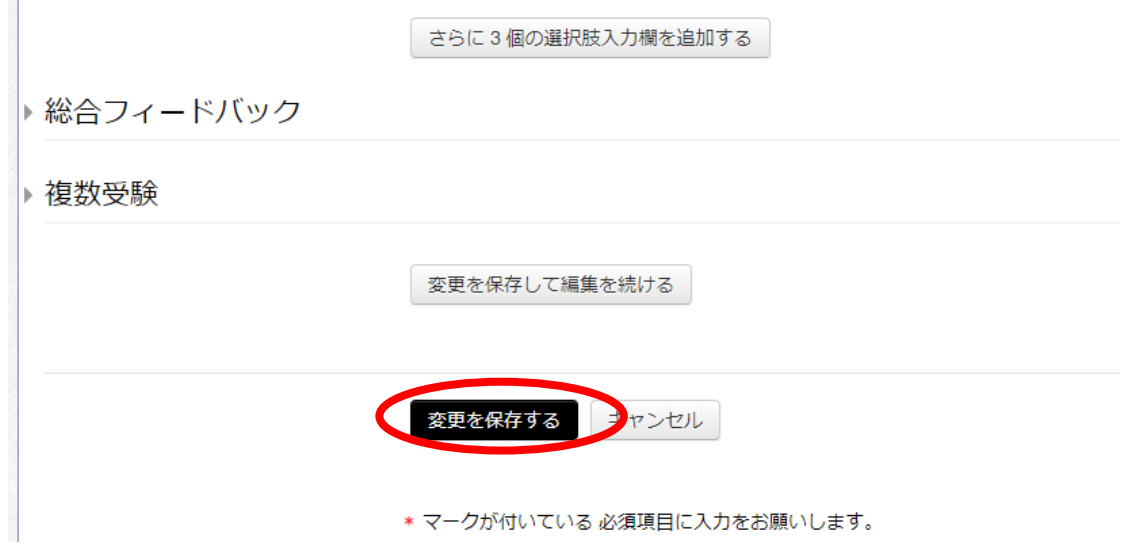

以下のように 問題が作成されます

新しい問題を追加する場合「追加」 を押します

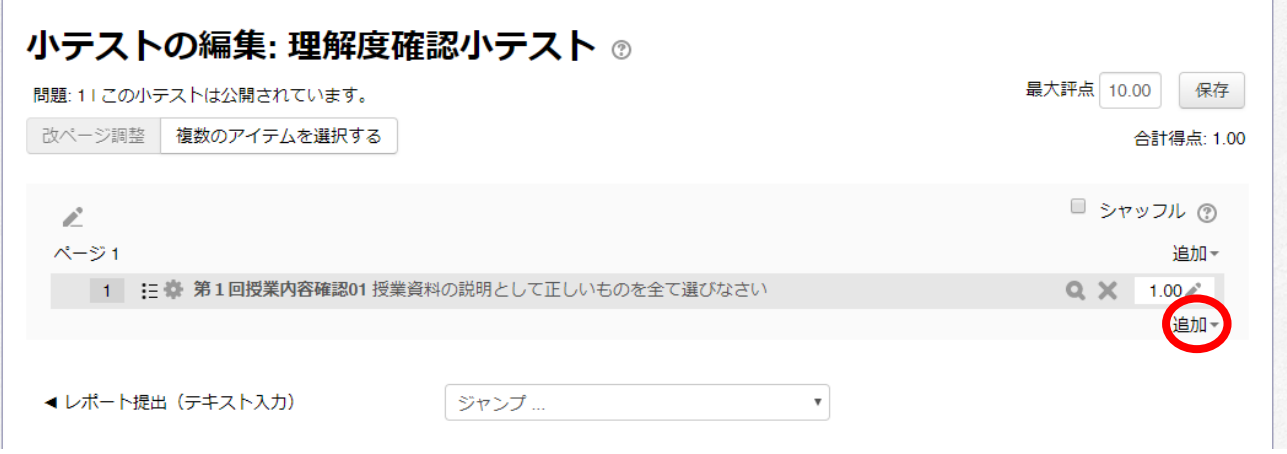

作成済みの問題を削除するには ×ボタンを押します

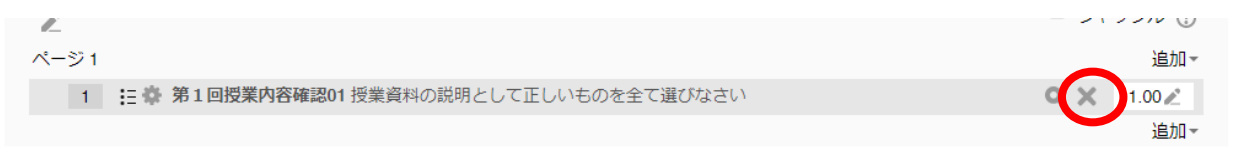

作業途中で他のページに移動したときは、小テストのページを開いて

左メニューの「小テストを編集する」から 問題追加画面に戻ることができます

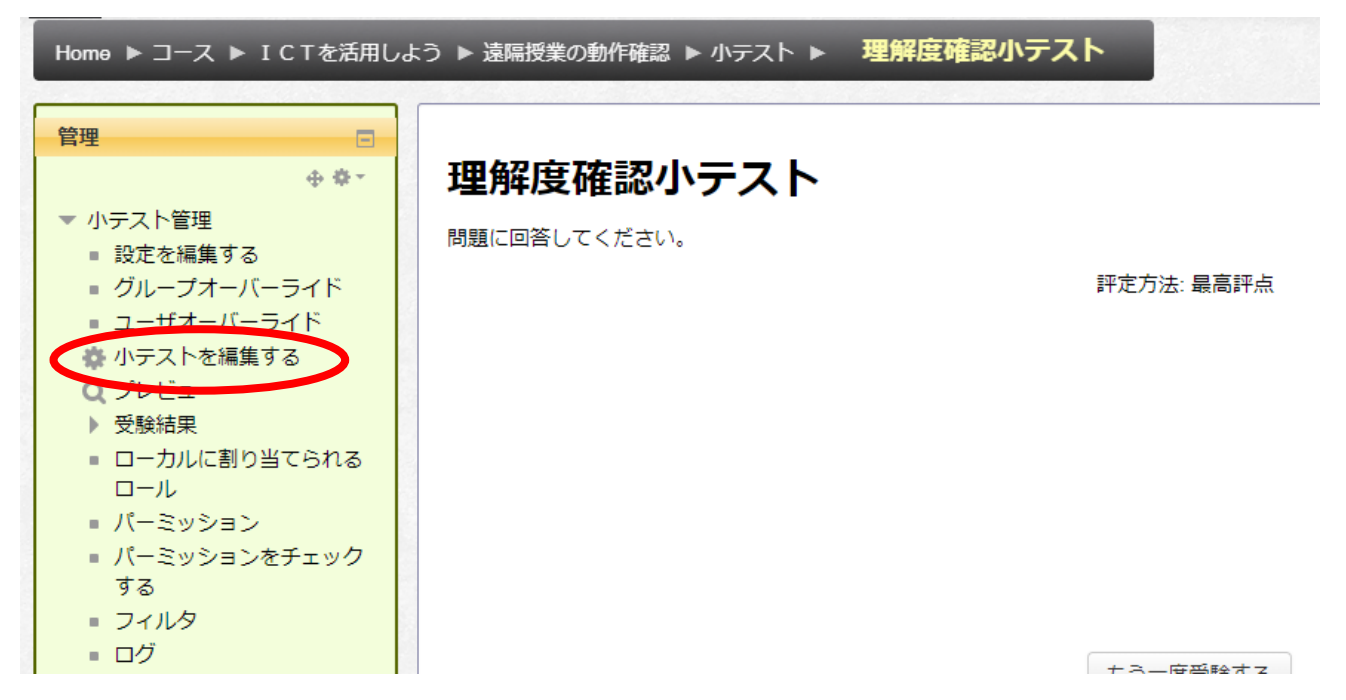

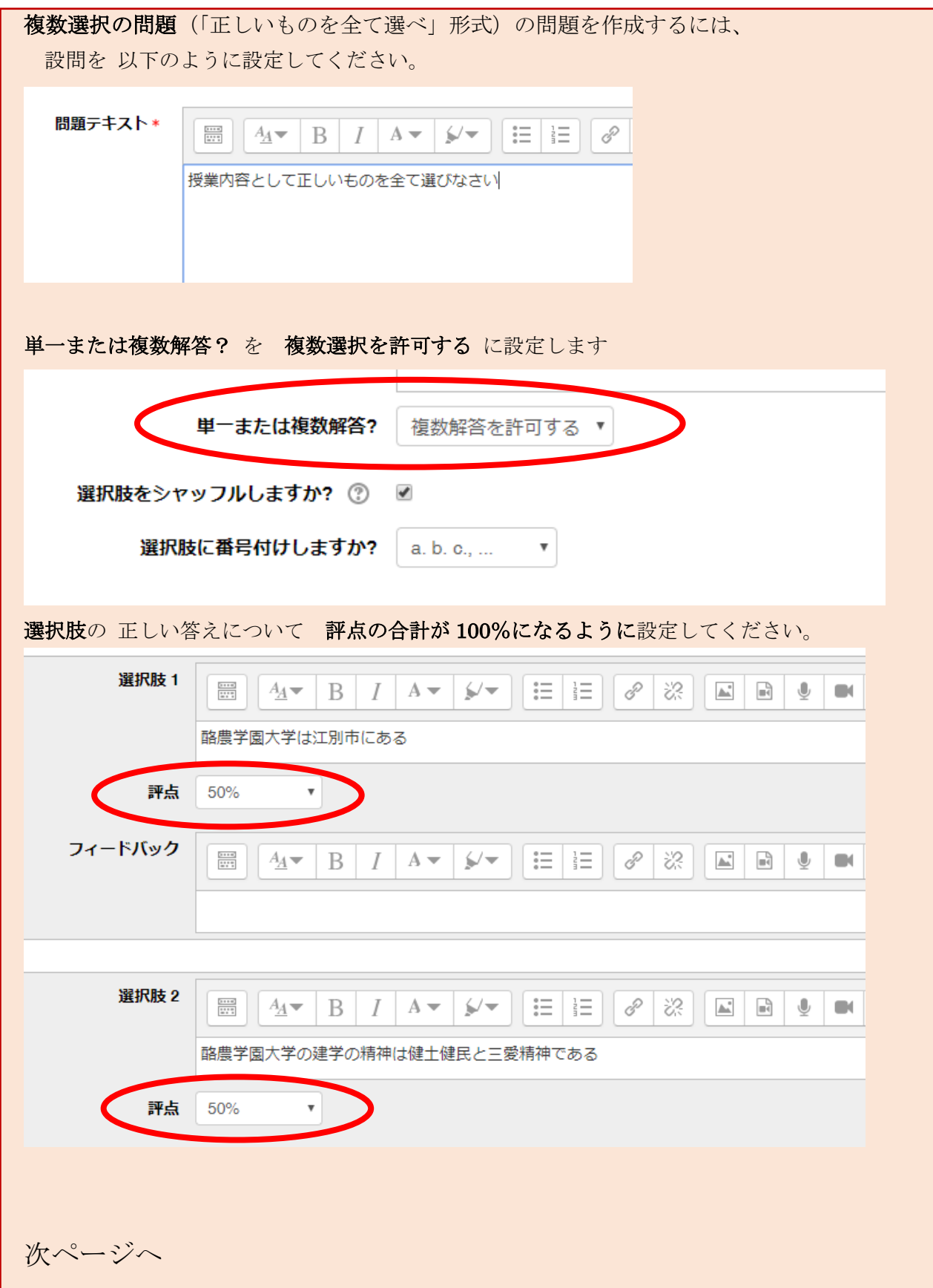

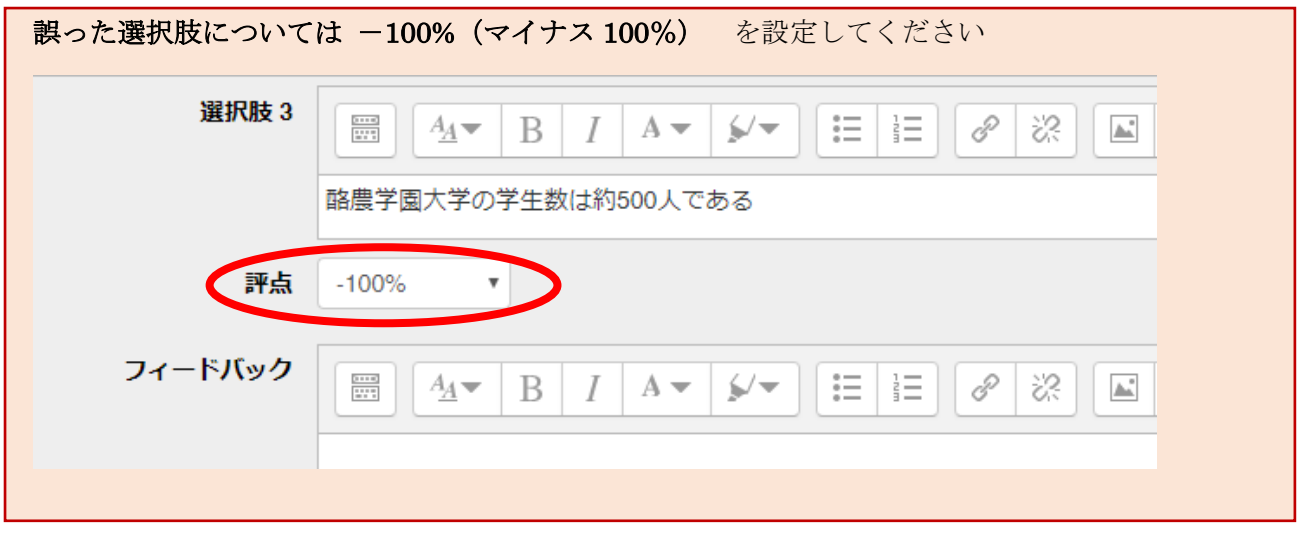

一通りの 問題が作成できたら、最大評点を確認してください。初期値は 10 点が設定されています。

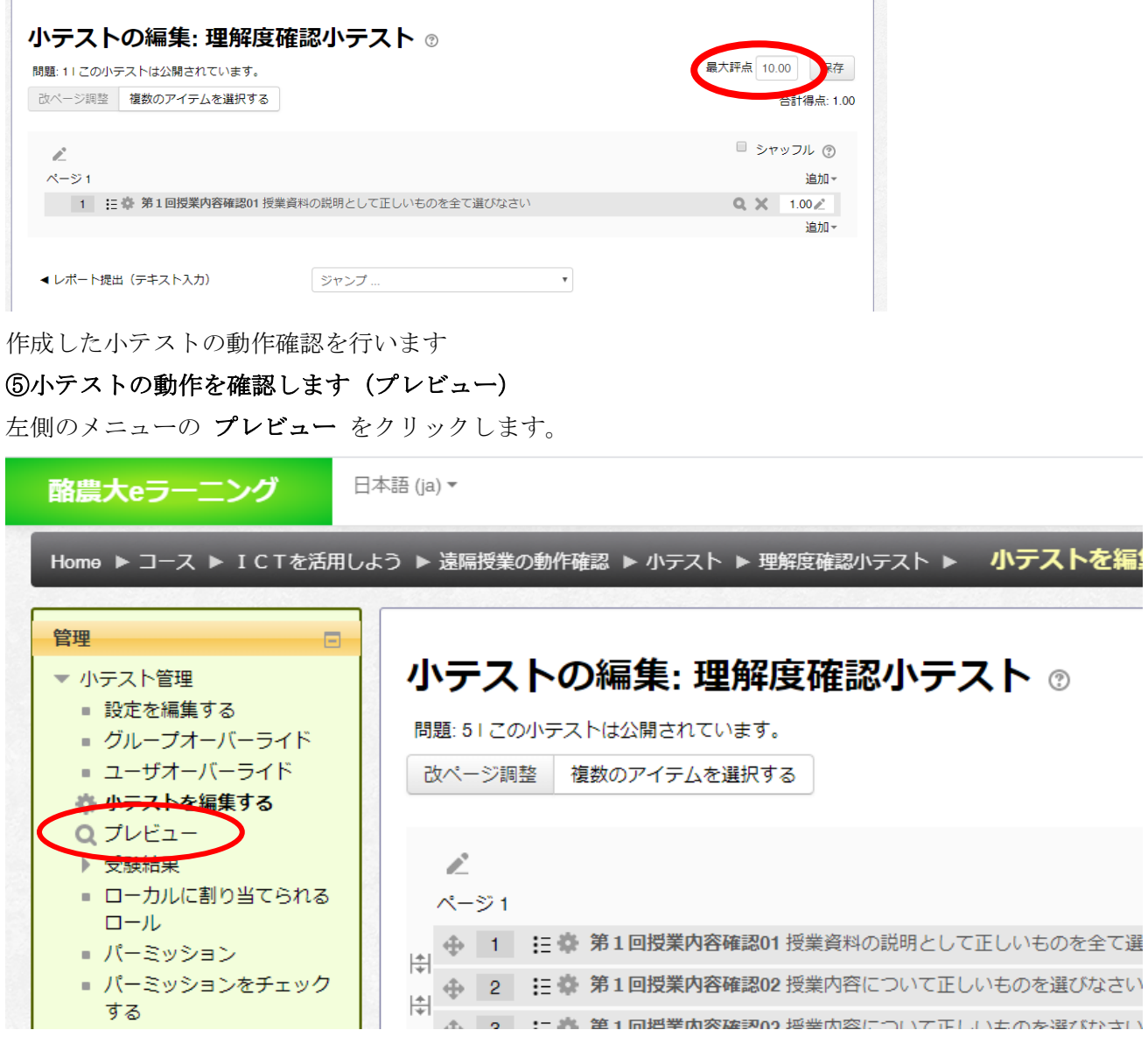

### 小テストの受験画面が表示されます

各設問の 正しい回答を選択して ページ下の テスト終了 を押します

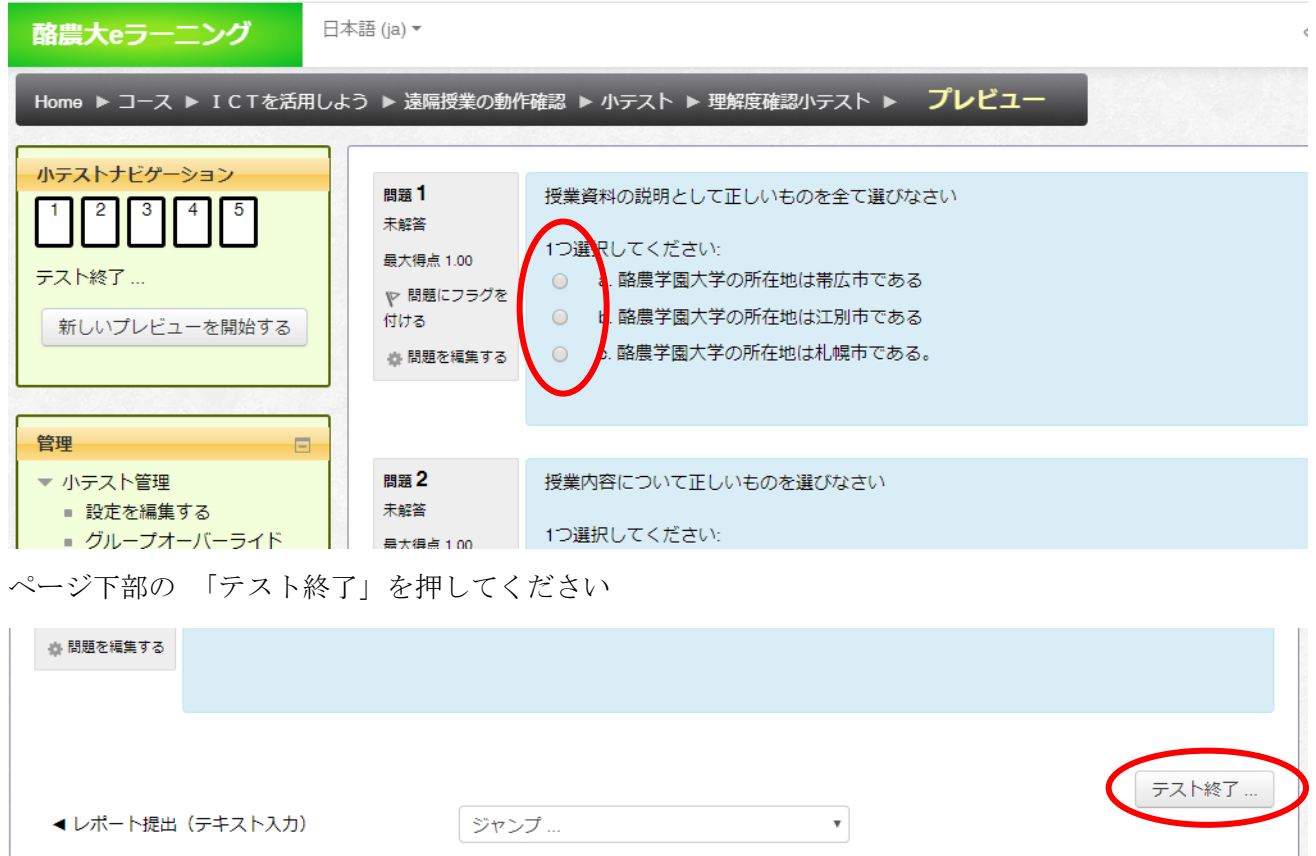

# 「すべてを送信して終了する」を押します 2回確認メッセージが出ます

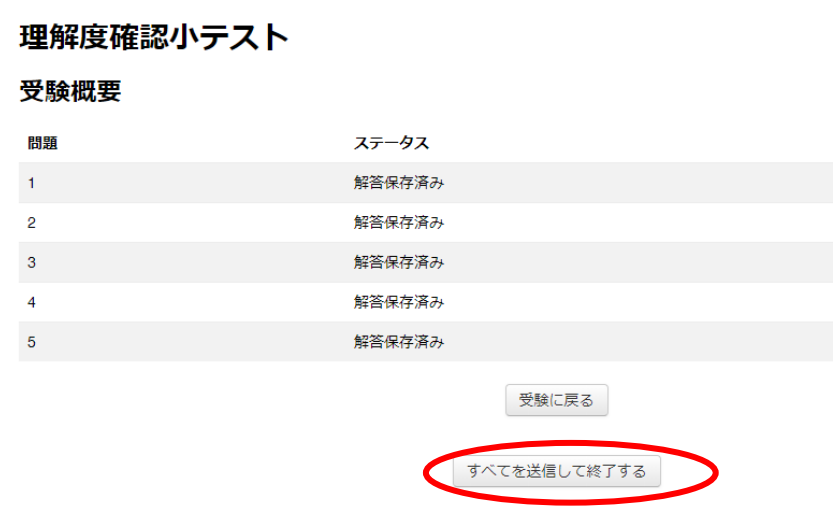

### 全問正解して 100%の点数が取れることを確認してください

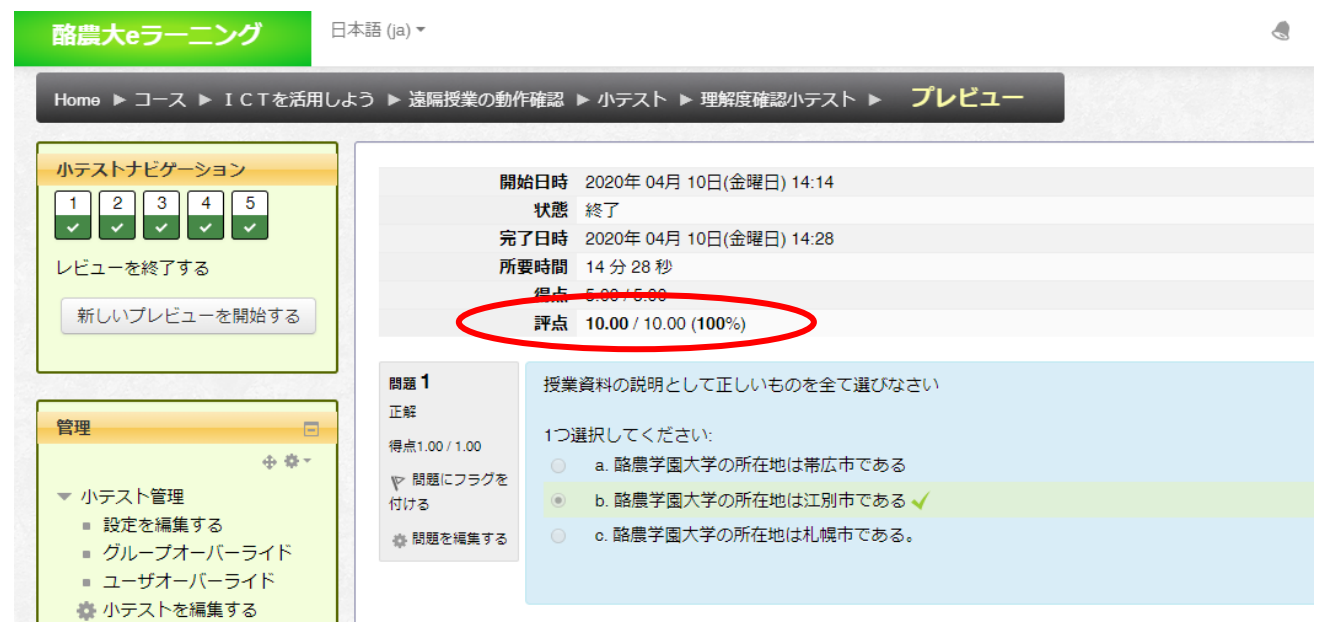

ナビゲーション のコース名(科目名) からコースのトップページに戻ります。

日本語 (ja) \* 酪農大eラーニング 4 Home ▶ コース ▶ ICTを活用しよう ● 遠隔授業の動作確認 ▶ 小テスト ▶ 理解度確認小テスト ▶ プレビュー 小テストナビゲーション 開始日時 2020年 04月 10日(金曜日) 14:14  $\begin{array}{c|c|c|c|c} \hline 1 & 2 & 3 & 4 & 5 \\ \hline \end{array}$ 状態終了 完了日時 2020年 04月 10日(金曜日) 14:28

# ⑥小テストの公開

②で非表示にした設定を 「表示する」に戻します

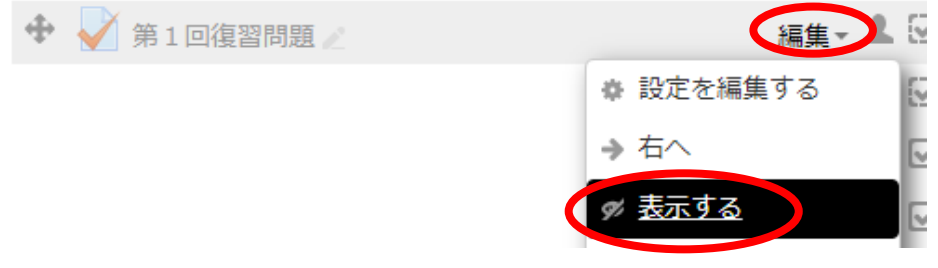

# 以上で 小テストの作成は完了です。 注意! 2 回目以降の小テストを作成する場合 複製 による作成はしないでください!

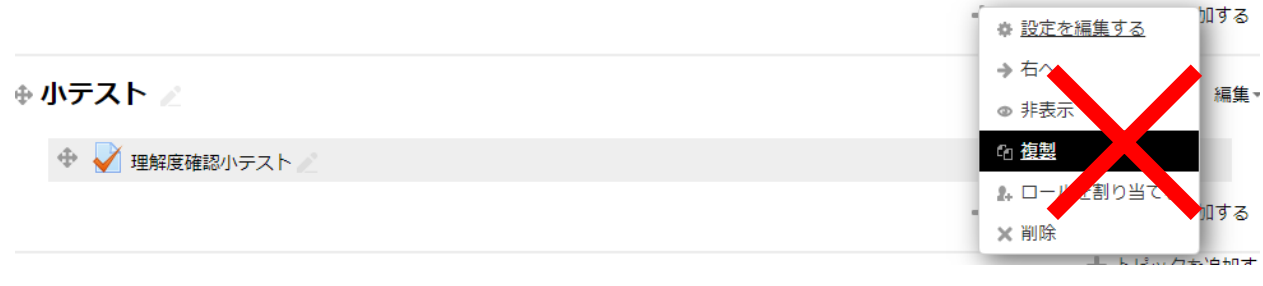

複製した小テストの設問を編集すると、複製元の問題も 書き換えられてしまいます!

# ※参考資料※

#### 点数の設定について

e ラーニング内では、「配点」「得点」「評点」という表記が所々でみられますが、表示される箇所によ ってその意味が異なることがあります。

小テストの点数を設定するには以下を参照してください。

#### 小テスト編集画面での「配点」「合計得点」「最大評点」設定

- ・「配点」は 各問題に割り当てられる点数です。この配点により問題のウェイトを調整できます。
- ・「合計得点」は 各問題の配点を足した点数です。学生が受験で得た点数は「得点」となります。
- ・「最大評点」は 合計得点から換算して評定表等に記録される小テストの点数(の満点)です。 学生が受験で得た「得点」は「評点」に換算されます。

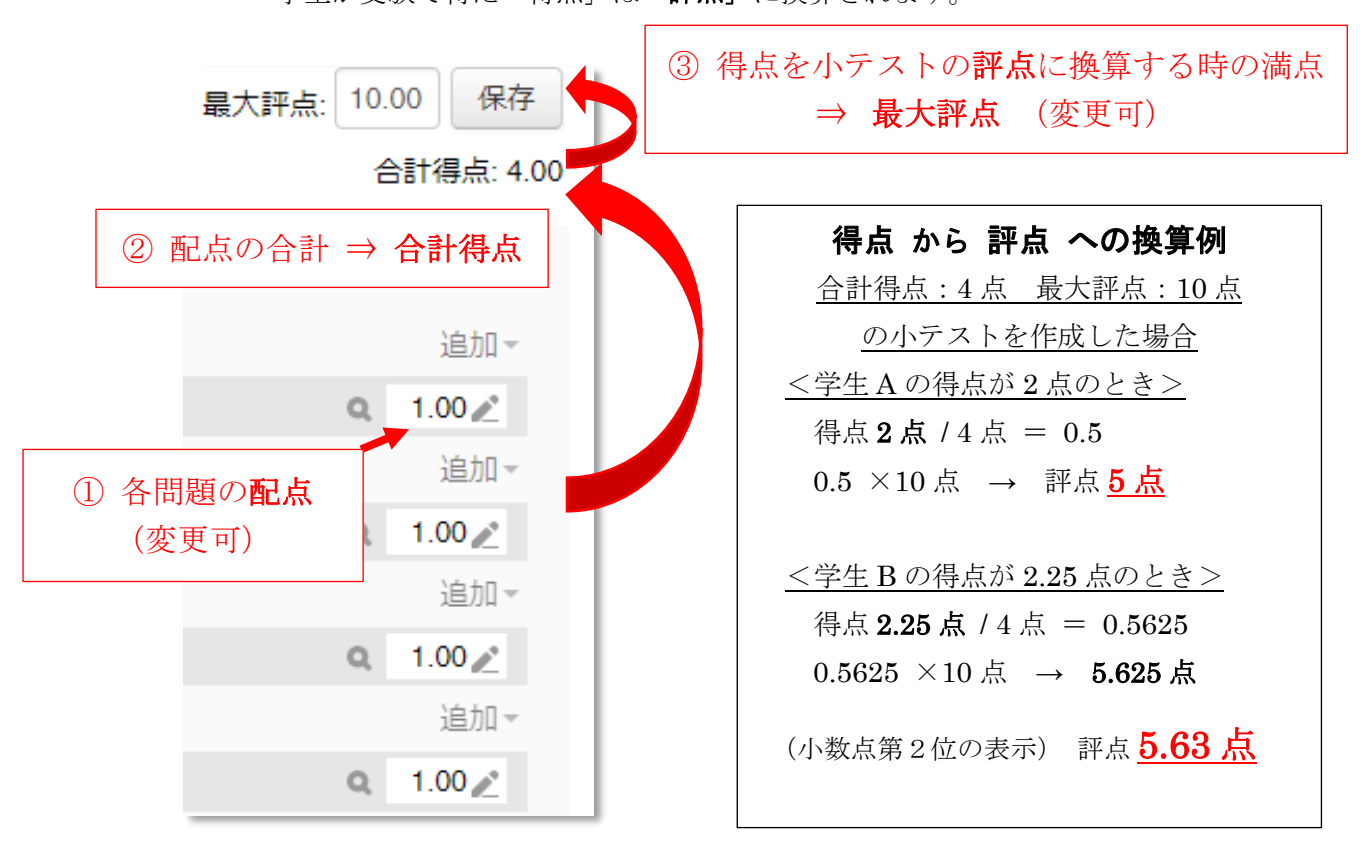

#### 「評点」への換算機能のメリット

小テストの回ごとの設問数の違いに関係なく 一定基準の評点で評価処理を行うことができます

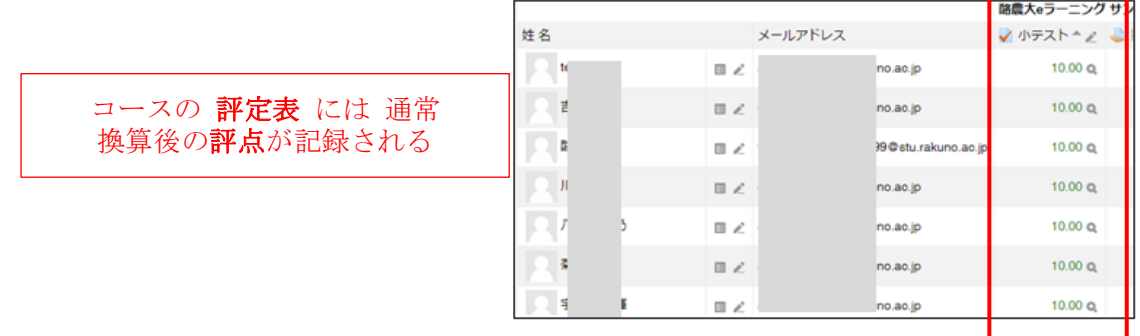

## ⑧小テスト受験結果の閲覧

実施期日が終了したら、小テストを非表示にしてください

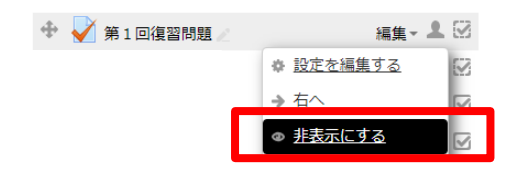

小テストのページを開いて「受験件数:●●●」と書かれたリンクをクリックします

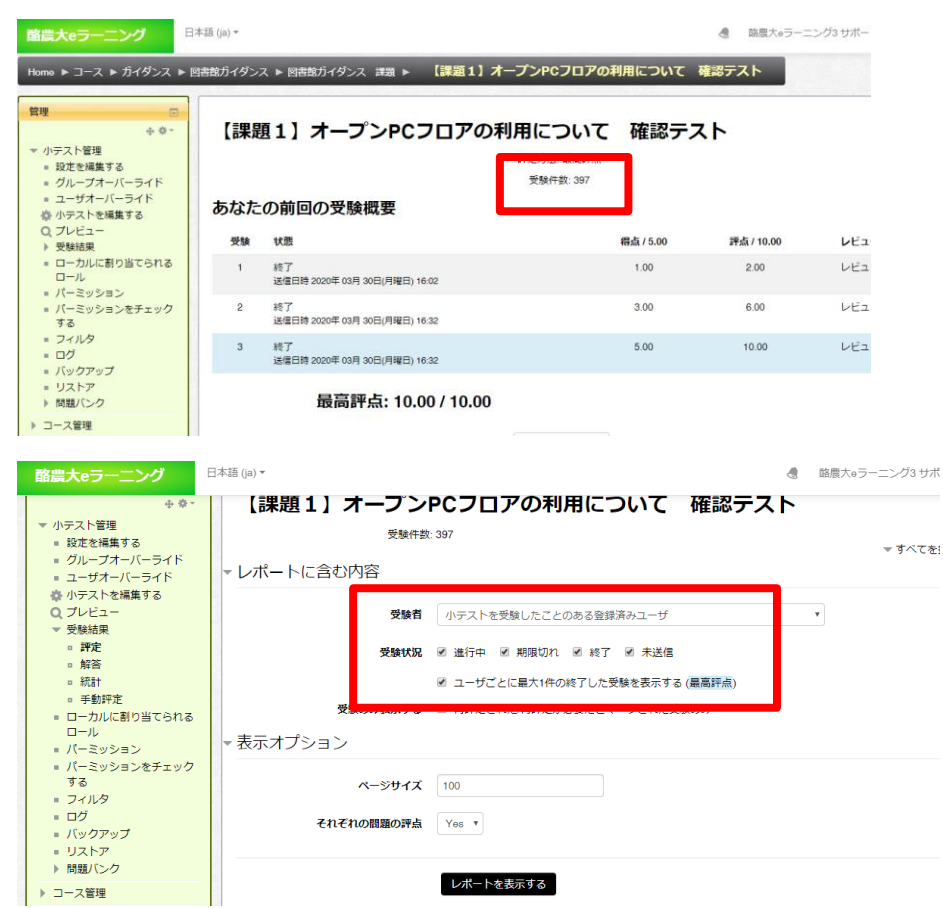

受験者 は「小テストを受験したことのある登録済みユーザ」を選択し、

受験状況は「終了」に、「ユーザごとに最大の 1 件の終了した受験を表示する」にチェックを付けます

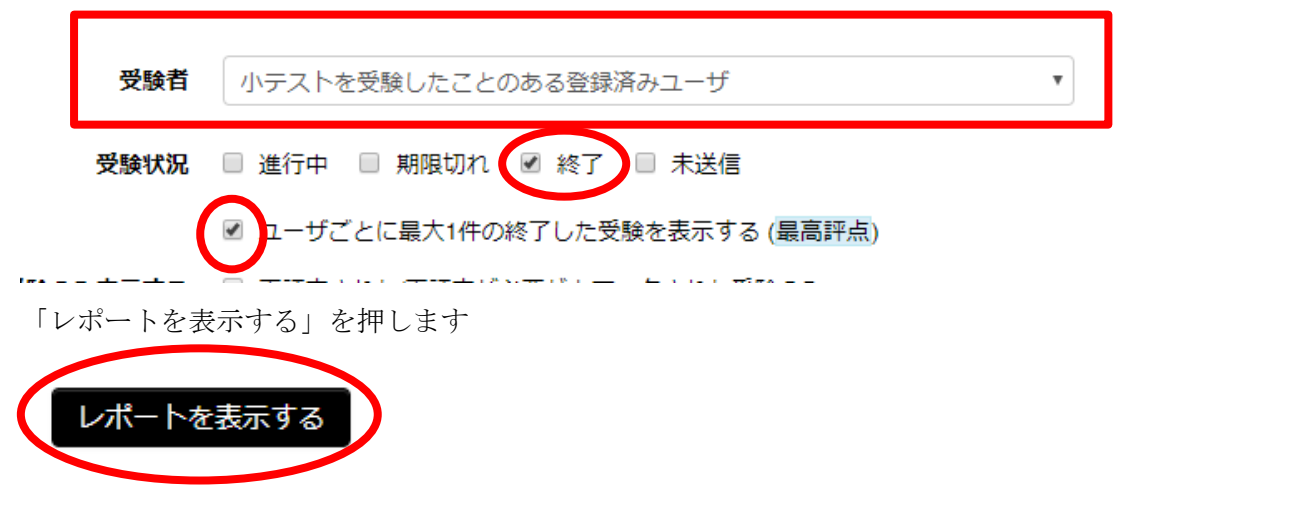

# 学生が解答した内容を確認するには

左メニューにある「受験結果」>「解答」をクリックします

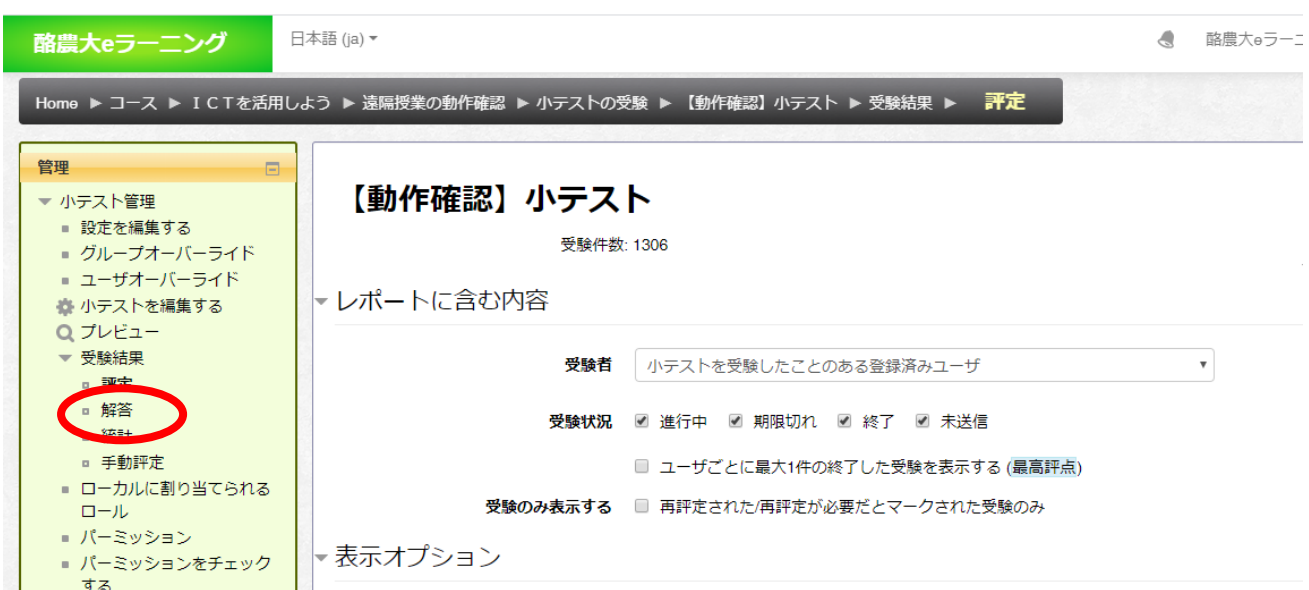

学生の解答内容が表示されます

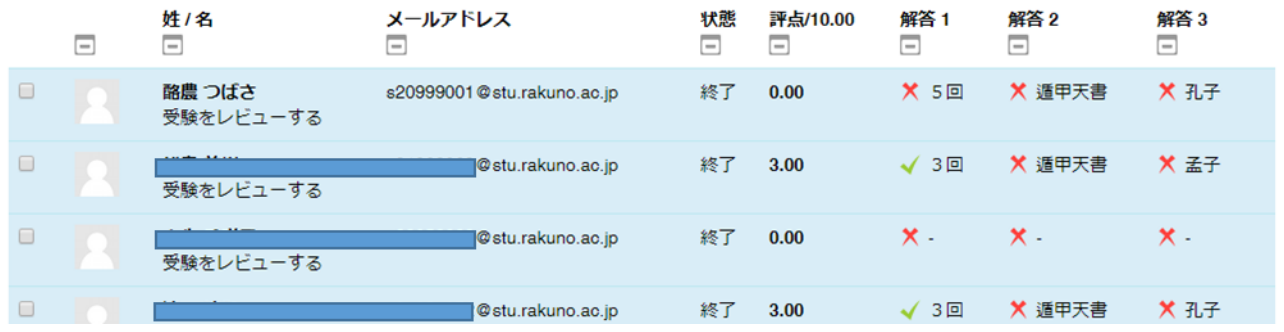

# 手動評定(作文問題など)を採点する

左メニューにある「受験結果」>「手動評定」をクリックします

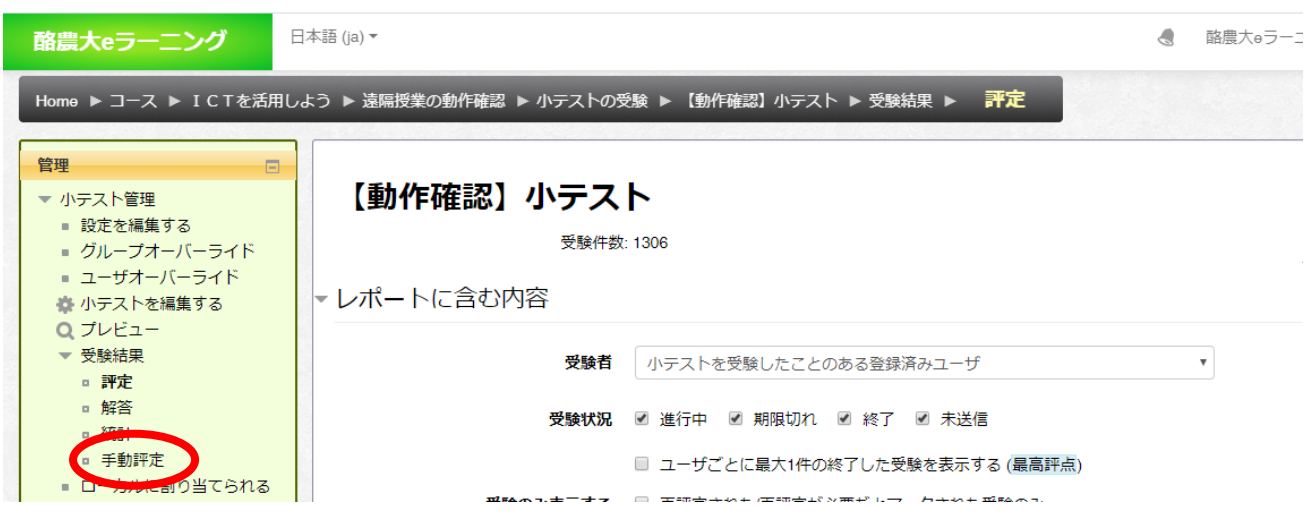

「要評定」列の「評定」をクリックします

# 評定が必要な問題

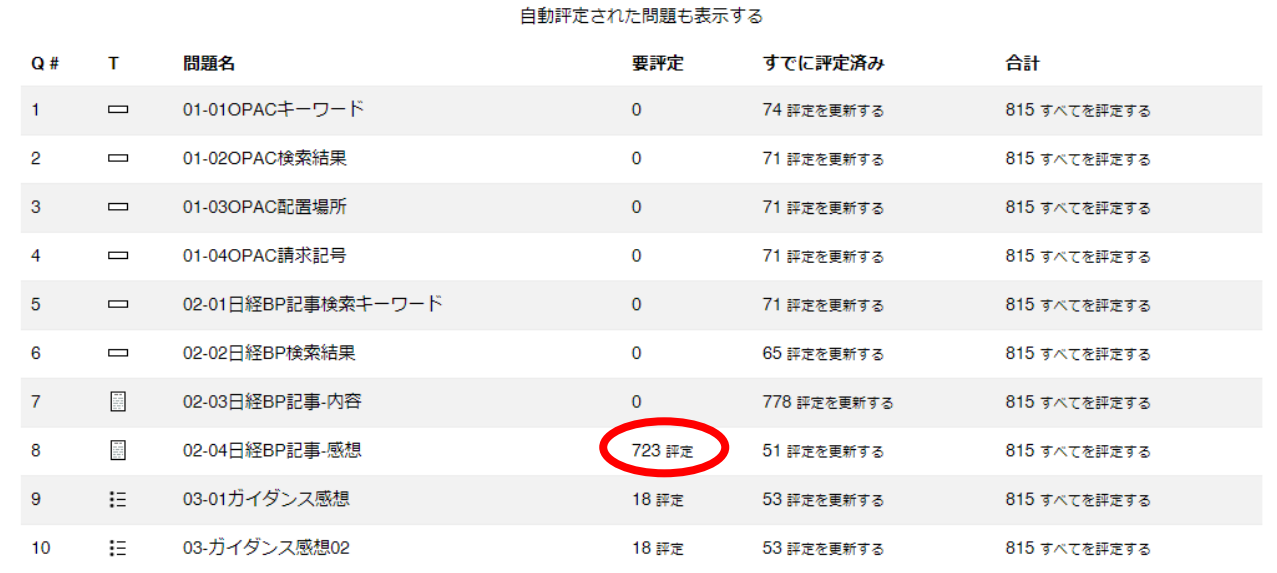

採点ページの 1ページあたりの表示数を設定して 「オプションを変更する」をクリックします

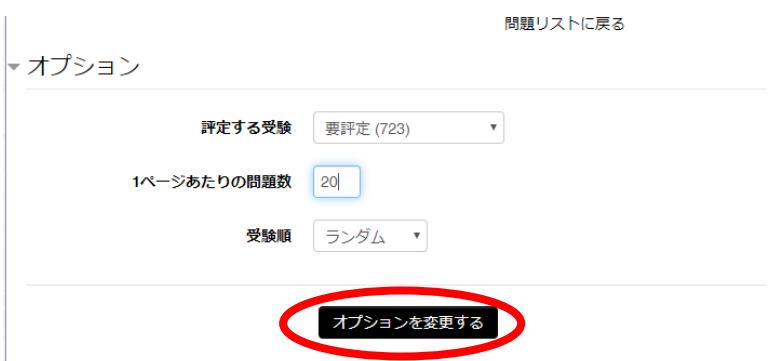

得点を入力して ページ最下部にある「保存して次のページに移動する」をクリックしてください。

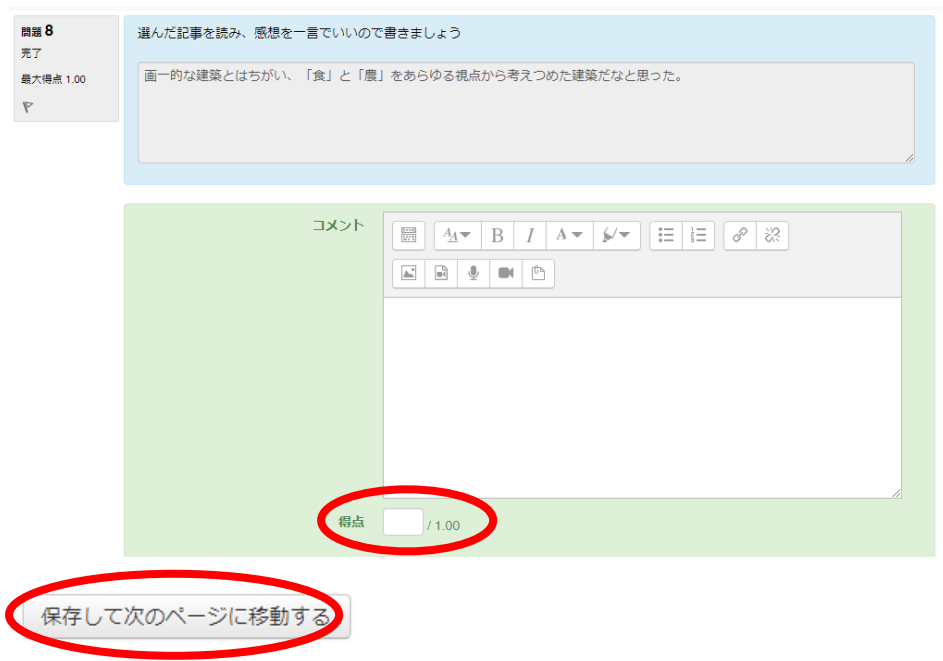

# 受験結果(得点・解答内容)は CSV 形式でダウンロードできます

テーブルデータをダウンロードする「カンマ区切り (.CSV)」を選び、ダウンロード をクリックします

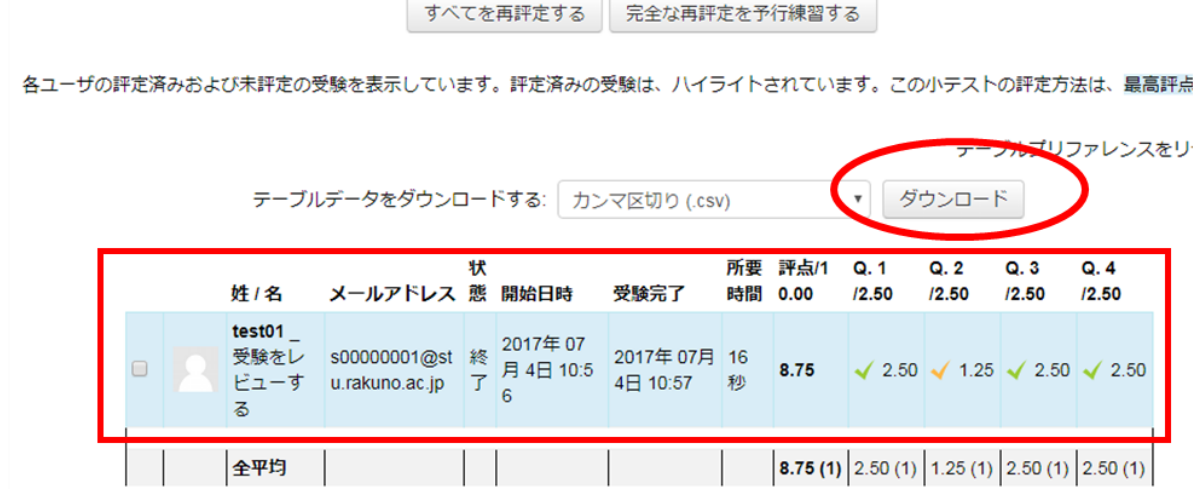

# CSV ファイル (表形式) がダウンロードされます

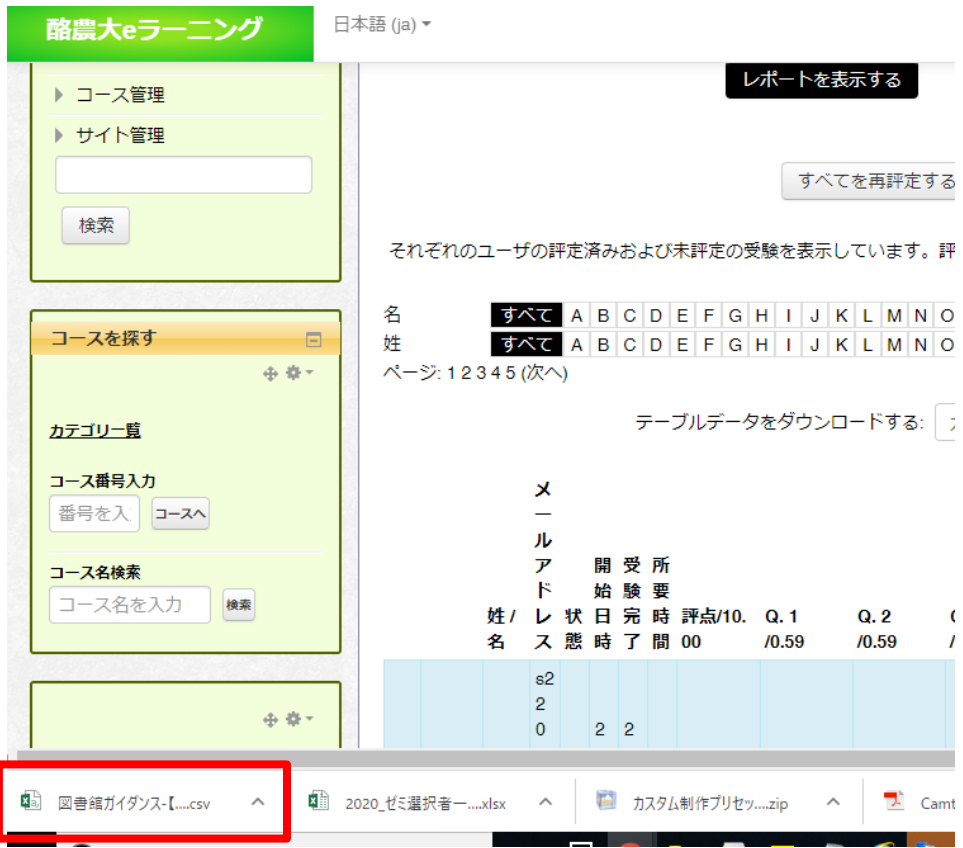

UNIPA の出席情報への反映手順は 別途マニュアルをご案内します